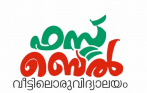

## Ch 6. ഭൂപടവായന- ഓണ്ലൈലന് ക്ലാസ് 16 (14.10.20)

#### 1. ഓണ്ലൈലന് ഭൂപടസംവിധാനങ്ങള്

ഓപ്പൺസ്ട്രീറ്റ് മാപ്പ്, വിക്കിമാപ്പിയ, ഗൂഗിൾ മാപ്പ്

2. ഒാൺലൈൻ ഭൂപടസംവിധാനങ്ങളുടെ വെബ് അഡ്രസ് വിക്കിമാപ്പിയ - [www.wikimapia.org](http://www.wikimapia.org/) ഓപ്പൺസ്ട്രീറ്റ് മാപ്പ് - www.openstreetmap.org ഗൂഗിള് മാപ്പ് - [www. map.google. com](http://www.map.google.com/)

#### 3. വിക്കിമാപ്പിയയില് നിങ്ങളുടെട വീട് അടയാളടെപ്പടുത്തുന്ന വിധം

- $\bullet$  വിക്കിമാപ്പിയ തുറക്കുക.
- $\bullet$  വലത് ഭാഗത്ത് മുകളിൽ കാണുന്ന wikimapia map എന്നതിൽ നിന്നും satellite view എടുക്കുക
- $\bullet$  വീട് സ്ഥിതി ചെയ്യുന്ന സ്ഥലം വ്യക്തമാകുന്ന വിധത്തിൽ ഭൂപടം പരമാവധി വലിപ്പത്തിലാക്കുക
- $\;\blacklozenge\;$  വീടിന്റെ സ്ഥാനത്തിനു മുകളിൽ റൈറ്റ് ക്ലിക്ക് ചെയ്ത് അക്ഷാംശ രേഖാംശരേഖകൾ കണ്ടു പിടിക്കുക.
- Add place ബട്ടണ് അമര്ത്തുക
- $\,\bullet\,\,$  സേവ് ബട്ടൺ അമർത്തുമ്പോൾ കിട്ടുന്ന ജാലകത്തിൽ തലക്കെട്ടും മറ്റു വിവരങ്ങളും നൽ കി രേസവ് ടെചയ്യുക

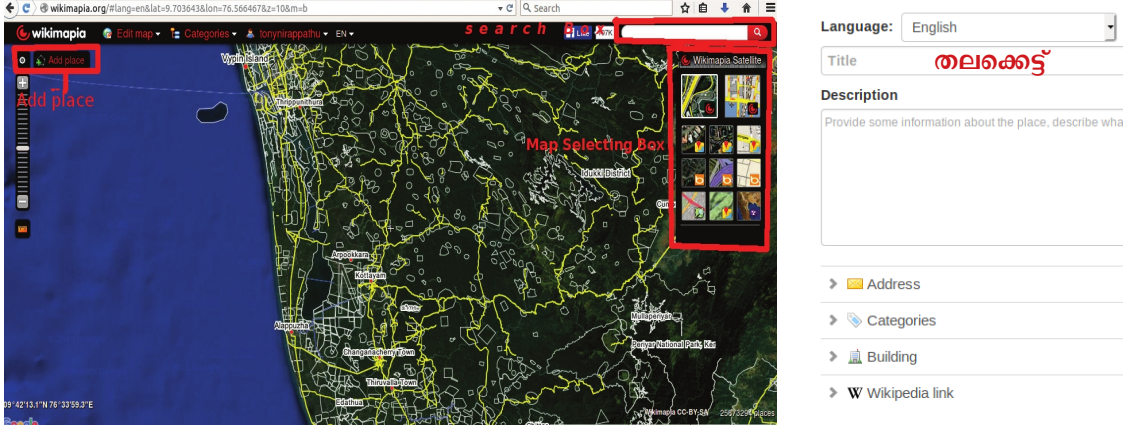

#### 4. കൊളാബറേറ്റീവ് ഭൂപടങ്ങൾ

ഉപരേയാക്താക്കളില് നിന്നുള്ള വിവരങ്ങള് അടിസ്ഥാനമാക്കി തയ്യാറാക്കുന്ന ഭൂപടങ്ങള് ഉദാ : ഓപ്പൺസ്ട്രീറ്റ് മാപ്പ്, വിക്കിമാപ്പിയ, ഗൂഗിൾ മാപ്പ്

save

## Std 10 - Information and Communications Technology

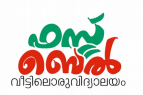

#### 5. ഭൂവിവരവ്യവസ്ഥ (GIS)

ഭൂമിയുടെ ഉപരിതലത്തിലെ സവിശേഷതകളം സ്ഥാനീയവിവരങ്ങളം ഒരു സർവറിൽ ഭൂപടങ്ങളായും വിവരങ്ങളായും സംഭരിച്ചു വെക്കുന്നു. ഈ ഡാറ്റാബേസിൽ ആവശ്യാനുസരണം മാറ്റങ്ങള് വരുത്തുക, വിശകലനം ടെചയ്യുക, രേyാഡീകരിക്കുക, തുടങ്ങിയ ജോലികൾ ചെയ്യുന്നതിനായി തയ്യാറാക്കിയ സാങ്കേതിക വിദ്യയേയാണ് ഭൂവിവരവ്യവസ്ഥ എന്നു പറയുന്നത്.

#### 6. ഭൂവിവരവ്യവസ്ഥാ സോഫ്റ്റ്വെയറുകൾ

ഭൗരേമാപരിതലത്തിടെല സവിരേശഷതകരേളയും സ്ഥാനീയവിവരങ്ങരേളയും പല പാളികളായി രേഖപ്പെടുത്തുന്നതിനുള്ള സോഫ്റ്റ്വെയർ സംവിധാനമാണ് ഭൂവിവരവ്യവസ്ഥാ സോഫ്റ്റ് വെയറുകൾ

പ്രധാന ഭൂവിവരവ്യവസ്ഥാ രേസാഫ്റ്റ്ടെവയറുകള്- Quantum GIS, GRASS, Arc GIS സ്വതന്ത്രരേസാഫ്റ്റ്ടെവയറുകള് - Quantum GIS, GRASS

#### 7. സ്ഥാനീയവിവരങ്ങള്

നിയതമായ അക്ഷാംശ-രേരഖാംശ സ്ഥാനമുള്ള ഭൗരേമാപരിതല സവിരേശഷതകടെള സ്ഥാനീയ വിവരങ്ങള് എന്നു പറയുന്നു

#### 8. Quantum GIS സോഫ്റ്റ്വെയർ

2009 ല് പുറത്തിറക്കിയ ഒരു സ്വതന്ത്ര ഭൂവിവര രേസാഫ്റ്റ്ടെവയര്.

ഇതിന്റെ ലക്ഷ്യങ്ങൾ

- ഭൂപടനിര്മാണം
- ഭൂപടങ്ങള് പ്രദര്ശിപ്പിക്കുക, നവീകരിക്കുക, പുതിയവ സൃഷ്ടിക്കുക
- ഭൂവിവരവ്യവസ്ഥയില് ലഭ്യമായ വിവരങ്ങള് വിശകലനം ടെചയ്യുക
- നമ്മുടെട ആവശ്യത്തിനനുസരിച്ച്, വിശകലനം ടെചയ്ത വിവരങ്ങടെള പട്ടികാരൂപത്തിലോ ഭൂപടരൂപത്തിലോ നിർമിച്ചെടുക്കുക

#### 9. QGIS തുറക്കുന്ന വിധം

Application — Education – PQGIS Desktop

#### 10. സമഗ്രവിഭവഭൂപടം തയ്യാറാക്കുന്നത്

- $\blacktriangleright$  ആദ്യം ഒരു പഞ്ചായത്തിന്റെ ഭൂപടത്തിന്റെ ഔട്ട്ലൈൻ ഉൾപ്പെടുത്തണം.
- അത് ജിരേയാ റഫറന്സിങിന് (അക്ഷാംശ രേരഖാംശ വിവരങ്ങള് കൃത്യതടെപ്പടുത്തന്നത്) വിരേധയമാക്കണം
- ഓരേരാ വസ്തുതകളും ഓരേരാ ടെലയറുകളായി ഒബ്ജക്ട് രൂപത്തില് ഉള്ടെപ്പടുത്തുന്നു

Std 10 - Information and Communications Technology

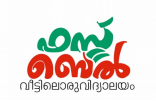

#### 11. ഭൂപടം ഉള്ടെപ്പടുത്തുന്ന വിധം

- QGIS തുറക്കുക
- Project Popen Pogis projects -Panchayath projects  $\longrightarrow$  Open  $\longrightarrow$ Panchayat.qgs
- ഉൾപ്പെടുത്തിയ പഞ്ചായത്ത് ഭൂപടത്തിൽ ഇടതു ഭാഗടെത്തടെലയര് പാനലിടെല ഓരേരാ പാളിയുരേടയും നേരേയുള്ള ചെക്ക് ബോക്സിൽ ക്ലിക്ക് ചെയ്ത് മാറ്റങ്ങൾ നിരീക്ഷിക്കാം

### 12. ഒരു പാളിയുടെട വിരേശഷണങ്ങള് കാണുന്ന വിധം

പാളി സെലക്ട് ചെയ്യുക .

Rt click  $\longrightarrow$  open attribute table OR

#### 13. Attributes

ഒരു സ്ഥാനീയവിവരടെത്തക്കുറിച്ചുള്ള വിരേശഷണങ്ങള്

ഉദാ നദി - എന്നത് സ്ഥാനീയ വിവരം അതിന്റെ വിശേഷണങ്ങൾ (Attributes)- വറ്റന്നവ, വറ്റാത്തവ

#### 14. പുതിയ പാളി ഉള്ടെപ്പടുത്താന്

► മെനുവിൽ നിന്ന് layer – create layer – new shape file layer തുറക്കുക

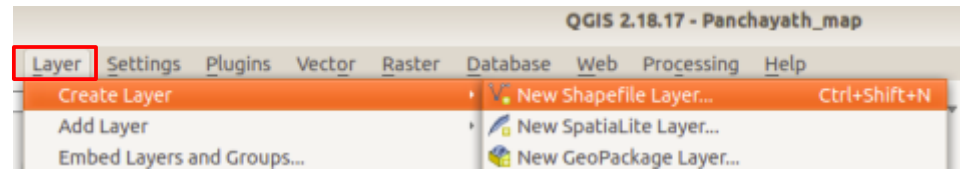

 $\blacktriangleright$  തുറന്നു വരുന്ന ജാലകത്തിൽ ലെയർ Type തിരഞ്ഞെടുക്കുക

വ്യത്യസ്ത ലെയർ ടൈപ്പുകൾ വീട്, കിണർ - പോയിന്റ് നദി, രേറാഡ് - ലൈലന് കുളങ്ങൾ, തടാകങ്ങൾ - പോളിഗൺ

 $\blacktriangleright$  New field ലെ Name എന്നിടത്ത് വിശേഷണങ്ങൾ

ഓരേരാന്നായി നല്കുക. ഉദാ owner, depth, expense തുടങ്ങിയവ

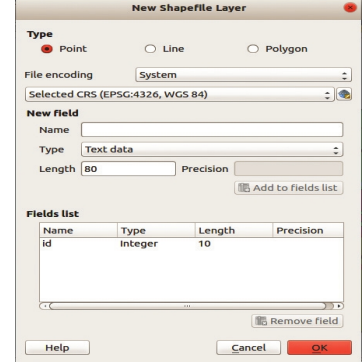

- $\blacktriangleright$  ഓരോ വിശേഷണവും ഏതു തരമാണെന്ന് Type എന്നിടത്ത് നിർവചിക്കുക (ടെൿസ്റ്റ്, സംഖ്യ തുടങ്ങിയവ)
- ► തുടർന്ന് Add to field list ക്ലിക്ക് ചെയ്ത് ഓരോ Field ഉം ലിസ്റ്റിൽ ഉൾപ്പെടുത്തുക.

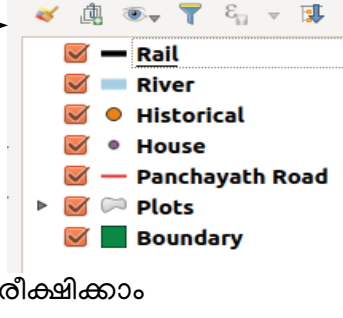

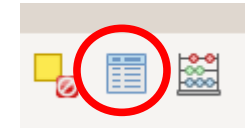

**Layers Panel** 

# Std 10 - Information and Communications Technology

► Ok ക്ലിക്ക് ചെയ്ത് തുറന്നു വരുന്ന ജാലകത്തിൽ Name എന്നതിൽ ഉചിതമായ പേര് നല്കി സേവ് ചെയ്യുക.

#### 15. പുതുതായി നിര്മിച്ച പാളിയിലേക്ക് വിവരങ്ങള് (വീട്, കിണര്, തുടങ്ങിയവ)ചേര്ക്കാന്

- ലെയര് ബാക്സില് പ്രത്യക്ഷമാകുന്ന പുതിയ പാളി തിരഞ്ഞെടുക്കുക
- Toggle editing ക്ലിക്ക് ചെയ്യുക
- Add feature അമര്ത്തി വിവരങ്ങള് (വീട്, കിണര്, തുടങ്ങിയവ) രേഖപ്പെടുത്തേണ്ട സ്ഥാനത്ത് മൗസ് ക്ലിക്ക് ചെയ്യുക. well - Feature Attributes
- തുറന്നു വരുന്ന പട്ടികയിൽ വിശേഷണങ്ങൾ ഉൾ പ്പെടുത്തി (ഉദാ owner, depth, expense തുടങ്ങിയവ) OK ക്ലിക്ക് ചെയ്യുക
- എഡിറ്റിങ് നിര്ത്താനായി Toggle editing വീണ്ടും ക്ലിക്ക് ചെയ്യുക. പ്രത്യക്ഷപ്പെടുന്ന stop editing ജാലകത്തില് Save ക്ലിക്ക് ചെയ്യുക.

## $Cancel$ OK **Stop editing** Do you want to save the changes to layer well? Close without Saving | Cancel | Save

**NULL** 

depth NULL expense NULL

#### 16. പാളിയില്മാറ്റം വരുത്താന്

- പാളി റൈറ്റ് ക്ലിക്ക് ചെയ്ത് Properties ക്ലിക്ക് ചെയ്യുക.
- Properties ജാലകത്തിലെ Style ൽ ക്ലിക്ക് ചെയ്ത് വേണ്ട മാറ്റങ്ങൾ വരുത്തുക.

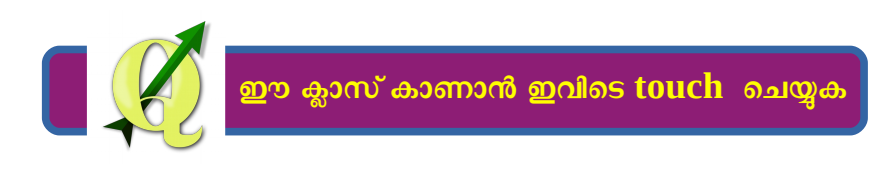

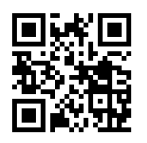

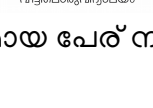

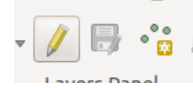

QR code സ്കാന് ചെയ്യുക